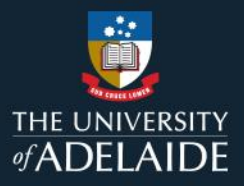

1

## *Course enrolment for Casuals*

## **Information Guide**

Follow the steps below to enrol into a course identified by your line manager:

- 1. If you are not connected to the University network, please **[connect to GlobalProtect VPN](https://uniadelaide.service-now.com/kb_view.do?sysparm_article=KB0011788)**.
- 2. If you are already **logged in**, you can also find all learning available through the "**Find Learning**", search for

the course recommended by your manager or click in the **arrow button** to see all learning available.

When completing a course as part of Induction you can also:

- 1. Refer to the **links** in the **[Induction Courses](https://www.adelaide.edu.au/staff/induction/induction-courses)** webpage.
- 2. Login to **[MyLearning](https://elm.adelaide.edu.au/)**.
- 3. Click **Enrol** to access the Course.
- 4. **Launch** the course to begin your learning.

Note:

• If your line manager has enrolled you for a course, you will receive an email with the link to the course. **Click to Launch** to access your learning.

*Please refer to the following page for a visual representation of the above instructions.*

If you continue to encounter an error or issue, please contact the [HR Service Centre](mailto:HR%20Service%20Centre%20%3chrservicecentre@adelaide.edu.au%3e) (8313 1111).

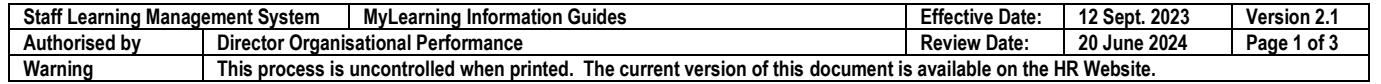

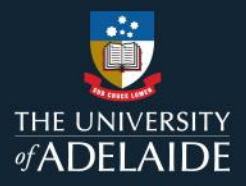

## *Course enrolment for Casuals*

## **Information Guide (visual)**

Follow the steps below to enrol into a course identified by your line manager:

- 1. If you are not connected to the University network, please **[connect to GlobalProtect VPN](https://uniadelaide.service-now.com/kb_view.do?sysparm_article=KB0011788)**.
- 2. If you are already **logged in**, you can also find all learning available through the "**Find Learning**", search for

the course recommended by your manager or click in the **arrow button** to see all learning available.

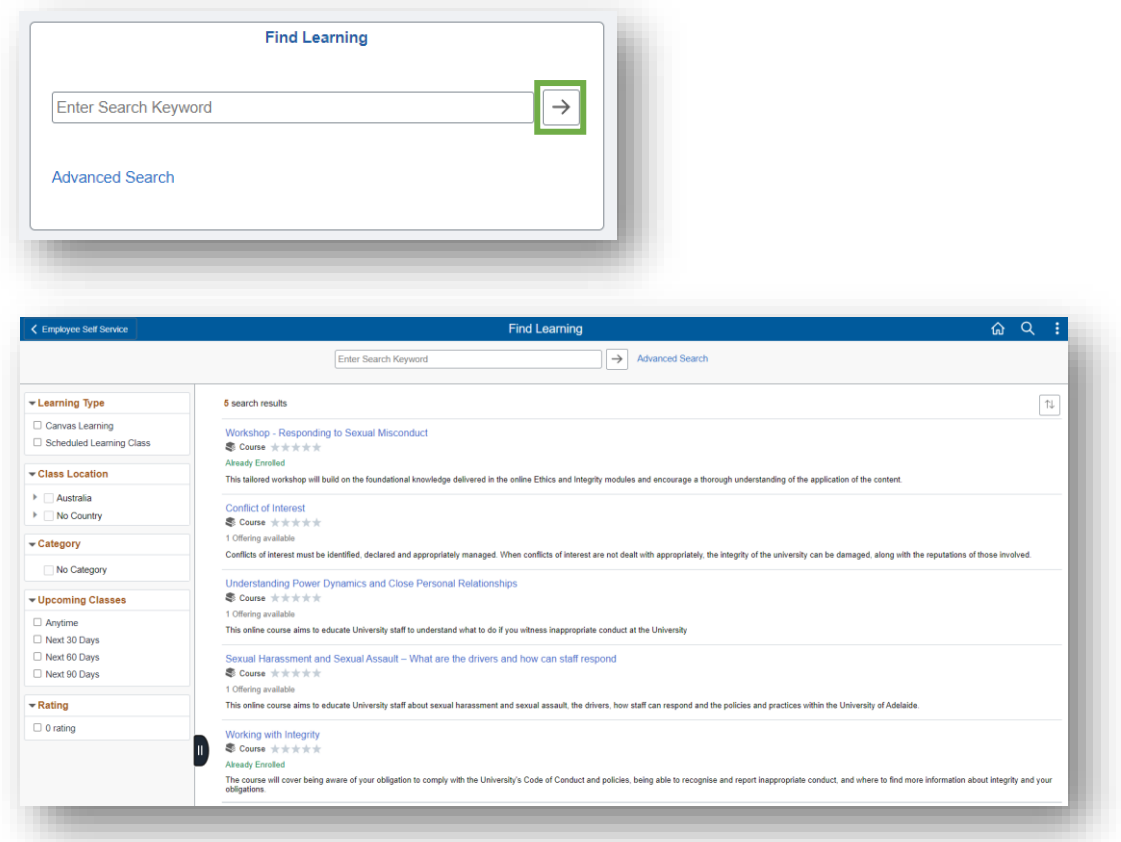

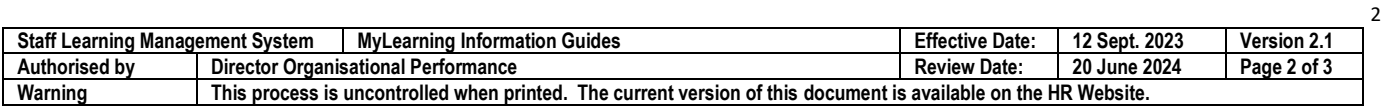

When completing a course as part of Induction you can also:

1. Refer to the **links** in the **[Induction Courses](https://www.adelaide.edu.au/staff/induction/induction-courses)** webpage.

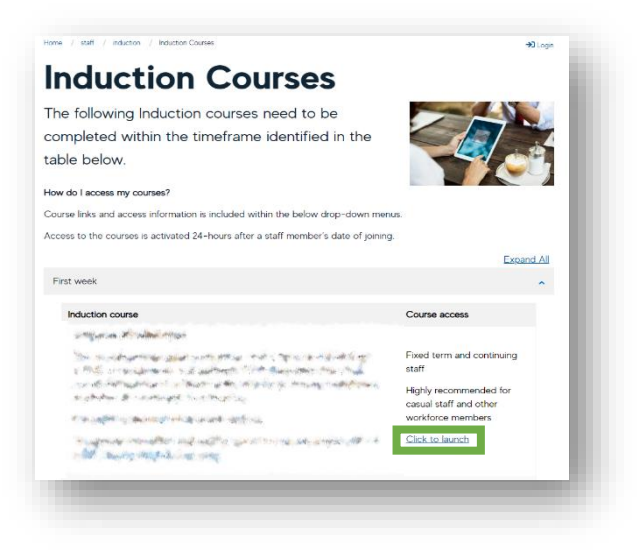

2. Login to **[MyLearning](https://elm.adelaide.edu.au/)**.

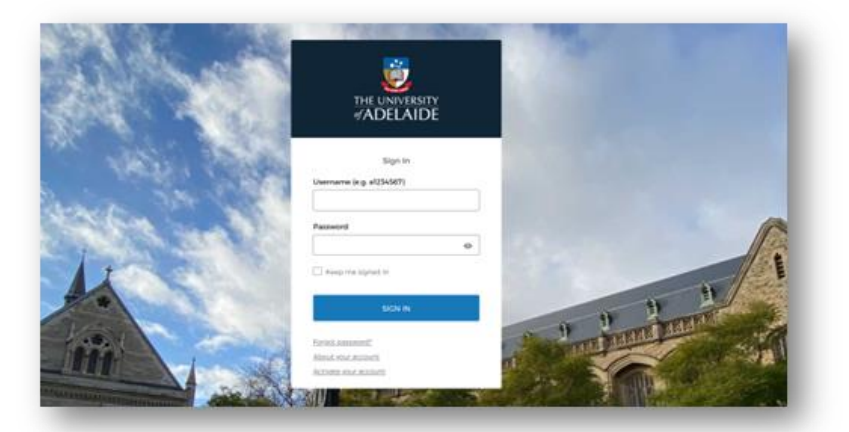

3. Click **Enrol** to access the Course.

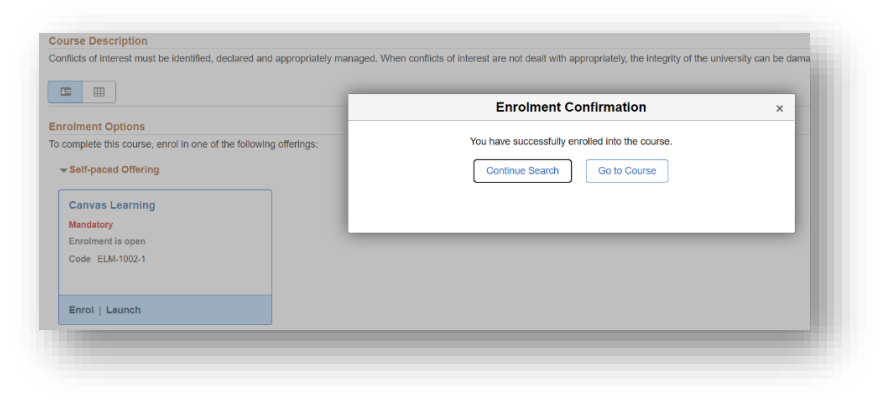

4. **Launch** the course to begin your learning.

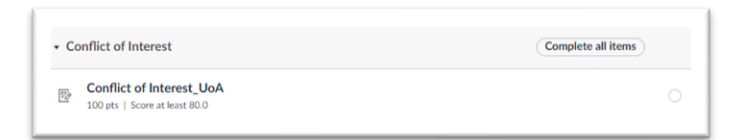

If you continue to encounter an error or issue, please contact the **HR** Service Centre (8313 1111).

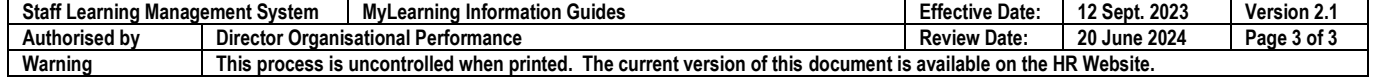

3